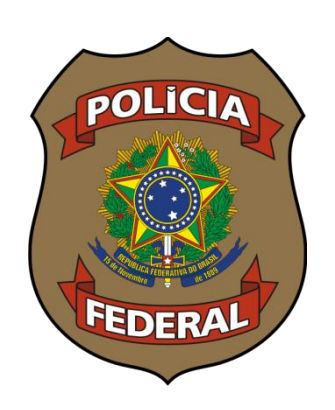

## **MANUAL SIMPLIFICADO**

## **Requerimento de AQUISIÇÃO de Arma de Fogo**

**&**

**Requerimento de REGISTRO de Arma de Fogo**

**POLÍCIA FEDERAL**

**SINARM**

# **Requerimento de AQUISIÇÃO de Arma de Fogo**

**AQUISIÇÃO – AUTORIZAÇÃO APENAS PARA PESSOA FÍSICA:**

#### **1ª ETAPA**

**USUÁRIO : REQUERIMENTO.**

## **EMISSÃO DE AUTORIZAÇÃO DE AQUISIÇÃO.**

## **NÚMERO DE AUTORIZAÇÃO.**

O requerimento de aquisição de arma de fogo somente será utilizado por pessoa física. As pessoas jurídicas são autorizadas de forma prévia por outros sistemas de controle, cabendo a emissão do Certificado de Registro de Arma de Fogo ao SINARM. No caso de órgão público, a autorização de aquisição advém do Exército Brasileiro, enquanto as empresas com serviço de segurança privada e segurança orgânica por meio da Coordenação-Geral de Controle de Serviços e Produtos, através da Divisão de Processos Autorizativos de Segurança Privada (Gestão Eletrônica de Segurança Privada - GESP).

De todo o modo, os requerimentos serão formatados com observância das exigências legais e por meio da Divisão Nacional de Controle de Armas de Fogo (DARM/CGCSP/DIREX/PF).

A primeira etapa visa obter a documentação exigida por lei, autorizando ao requerente a aquisição da arma de fogo.

No SINARM, ocorrem duas fases para o procedimento de registro de arma de fogo. A primeira fase, o requerente obtém a autorização de aquisição. O número gerado no sistema e disponível no acompanhar requerimento, código de autorização, permitirá a geração do processo de registro. O processo de registro vinculará a nota fiscal, e a armas e suas características ao Certificado de Registro de Arma de Fogo.

#### **REGISTRO – EMISSÃO DO REGISTRO:**

#### **2ª ETAPA – REGISTRO.**

## **USUÁRIO EXTERNO: REQUERIMENTO – Nº AUTORIZAÇÃO.**

#### **USUÁRIO PF: ANÁLISE E EMISSÃO DO REGISTRO/GT.**

A segunda etapa visa tão somente a vinculação da arma de fogo ao requerente com o comprovante de nota fiscal.

Como dito na etapa anterior, a segunda etapa servirá para geração do CRAF e vinculação da nota fiscal e dos dados da arma. A partir disso, o sistema retira a arma do estoque do revendedor e repassa para o nome do proprietário. Caso haja alguma inconsistência, o sistema não permitirá prosseguir ou fornecerá meios para corrigir as falhas. Nesta fase, o SINARM emitirá a Guia de Trânsito.

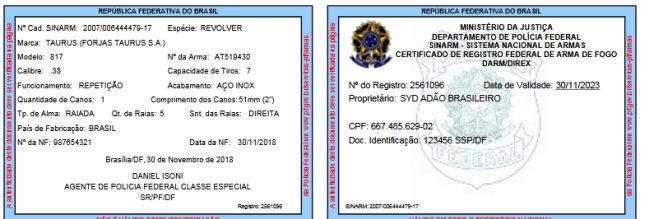

#### **Etapas da aquisição e registro:**

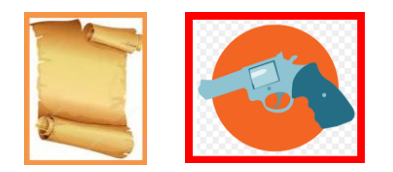

#### **Pessoa Física**

1ª etapa - Requerimento de Aquisição de Arma de Fogo

- Autorização de compra de arma de fogo;
- Código de autorização (requerimento de registro).

2ª etapa - Requerimento de Registro de Arma de Fogo

- Emissão do CRAF;
- Emissão da Guia de Trânsito, quando for o caso.

#### **Pessoa Jurídica**

Etapa única – Requerimento de Registro de Arma de Fogo

- Emissão de CRAF;
- Emissão da Guia de Trânsito, quando for o caso.

## **AQUISIÇÃO/REGISTRO – PARA PESSOA JURÍDICA:**

No caso de pessoa jurídica, o sistema promoverá um determinado caminho para cada tipo de requerente. Caso seja uma empresa de segurança privada ou de serviço de segurança orgânica, o SINARM buscará a validação do código do alvará no sistema GESP da Polícia Federal para início do procedimento.

#### **Formulário de Requerimento de AQUISIÇÃO de Arma de Fogo**

O requerimento de aquisição de arma de fogo estará disponível por meio da página da Polícia Federal. O sistema irá disponibilizar um ambiente de preenchimento de dados na internet. A partir daí, temos o início do pedido com o preenchimento do requerimento, a apresentação das declarações legais – por meio do próprio sistema – e a apresentação da documentação exigida por lei.

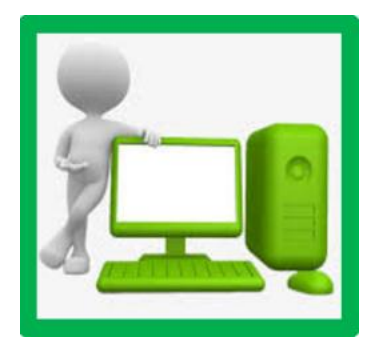

## **Formulário de Requerimento de AQUISIÇÃO de Arma de Fogo**

- **TELA DO CIDADÃO - internet.**
- **PREENCHIMENTO – dados pessoais/ dados residenciais / dados profissionais.**

O requerente deverá marcar o tipo de formulário como pessoa física. O segundo passo, importantíssimo, é escolher a categoria entre cidadão, caçador de subsistência, e servidor público (porte por prerrogativa de função). A escolha da categoria determinará o procedimento e documentos específicos de cada perfil. A escolha equivocada da categoria pode determinar o indeferimento o pedido, para que o requerente faça o pedido correto.

A categoria servidor público (porte por prerrogativa de função) serve somente para aqueles listados na Lei nº 10.826/2003 com isenção de taxa.

Além dos dados exigidos no sistema, o preenchimento correto do CEP, do DDD, e do município, podem resultar no sucesso ou insucesso do requerimento. O sistema faz verificação desses dados para fins de geração de GRU para pagamento de taxa. Se um desses dados não for verídico, poderá resultar em erro na geração do requerimento.

Caso o requerente marque que deseja receber as atualizações do andamento do processo, o sistema remeterá ao e-mail comunicados dos atos do processo. De qualquer forma, o requerente poderá ter ciência através do Acompanhar Requerimento no sítio da Polícia Federal.

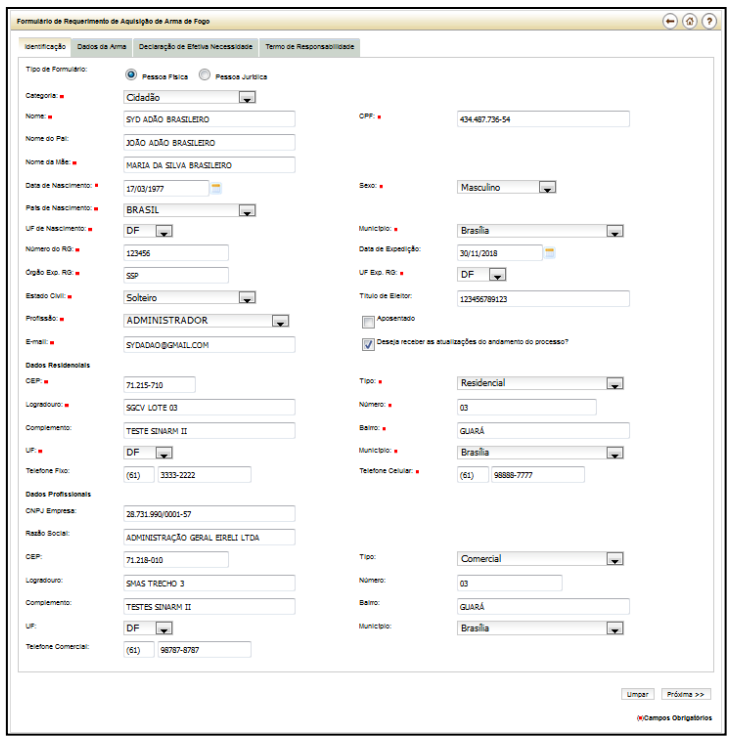

## **Formulário de AQUISIÇÃO**

## **DADOS DA ARMA – ESPÉCIE E CALIBRE.**

Após a identificação do requerente, o requerente escolhe a espécie e o calibre da arma que deseja comprar com o revendedor de armas de fogo. Não será possível alteração desses dados posteriormente. Caso deseje alterar a espécie ou calibre da arma, deverá iniciar novo requerimento.

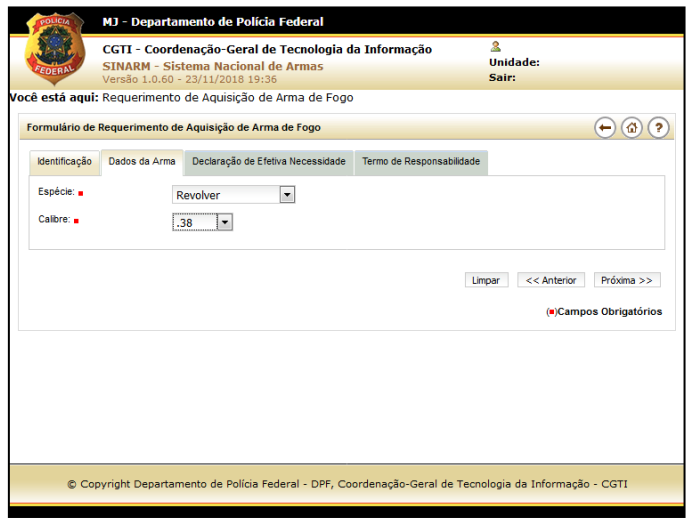

## **Formulário de AQUISIÇÃO**

**DECLARAÇÃO DE EFETIVA NECESSIDADE.**

Na seção de efetiva necessidade, o requerente fará declaração dos motivos da compra da arma.

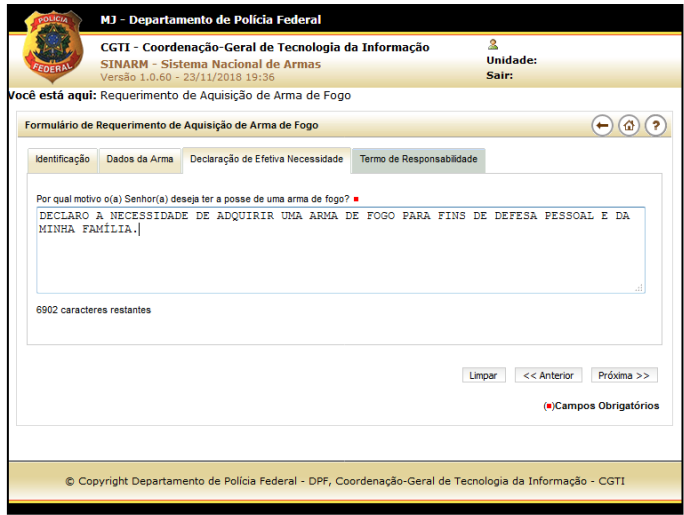

## **Formulário de AQUISIÇÃO**

- **DECLARAÇÃO DE VERDADE DAS INFORMAÇÕES.**
- **ESCOLHA DA UNIDADE DE ATENDIMENTO.**

Ao final do requerimento, o requerente afirma que são verdadeiras as informações no requerimento.

O requerente escolhe a unidade de atendimento. Caso a unidade de atendimento não corresponde ao domicílio legal do requerente, a delegacia deverá remeter a unidade competente.

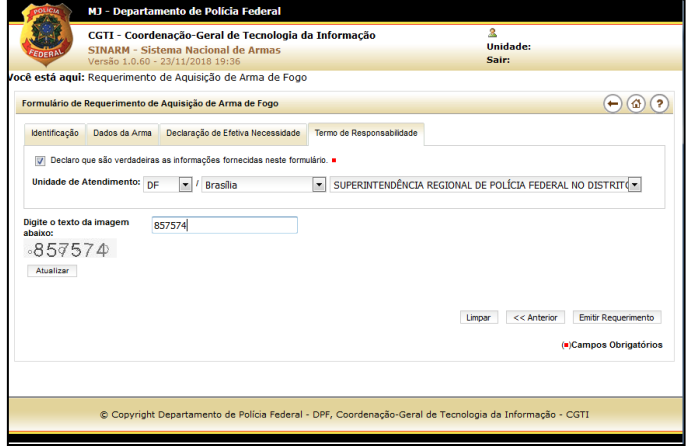

#### **Formulário de AQUISIÇÃO**

#### **TELA DE IMPRESSÃO.**

Será gerado o requerimento com o respectivo número de controle. Para segurança, acompanhamento e entrega de documentos, o requerente deve imprimir o requerimento.

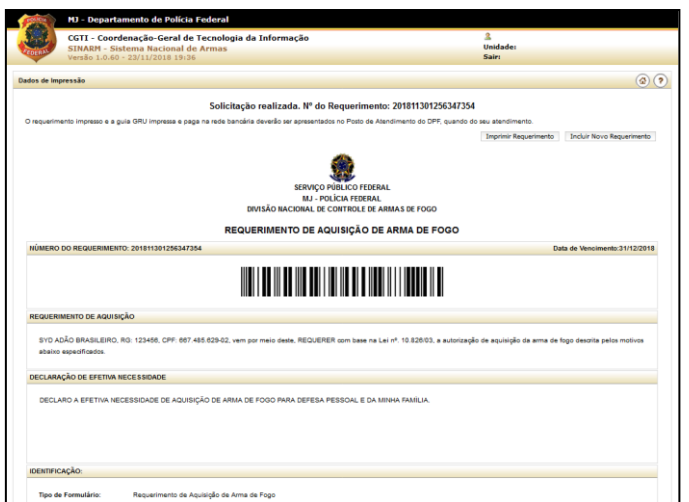

## **Formulário de AQUISIÇÃO**

**FORMULÁRIO IMPRESSO – VIA POLÍCIA FEDERAL.**

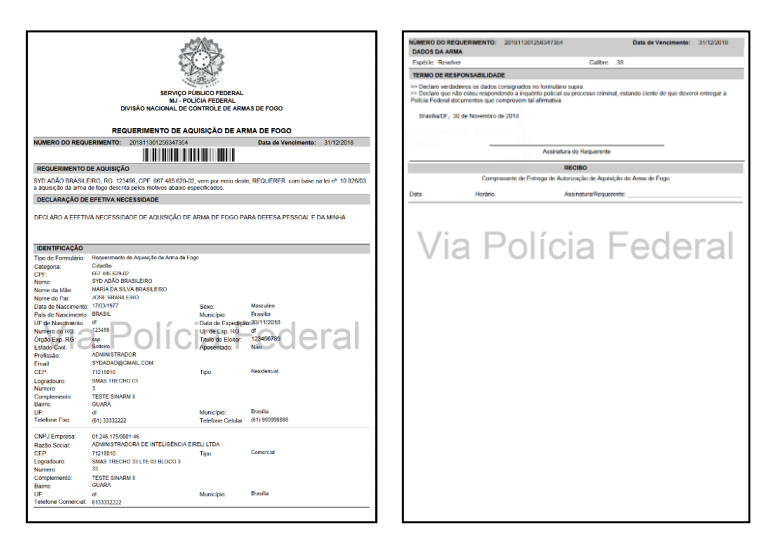

## **Formulário de AQUISIÇÃO**

## **FORMULÁRIO IMPRESSO – VIA REQUERENTE / GRU.**

De acordo com a aplicação e interpretação da norma, a GRU poderá ser gerada no Requerimento de Aquisição ou no Requerimento de Registro. Essa formatação será feita pela DARM de acordo com as normas vigentes.

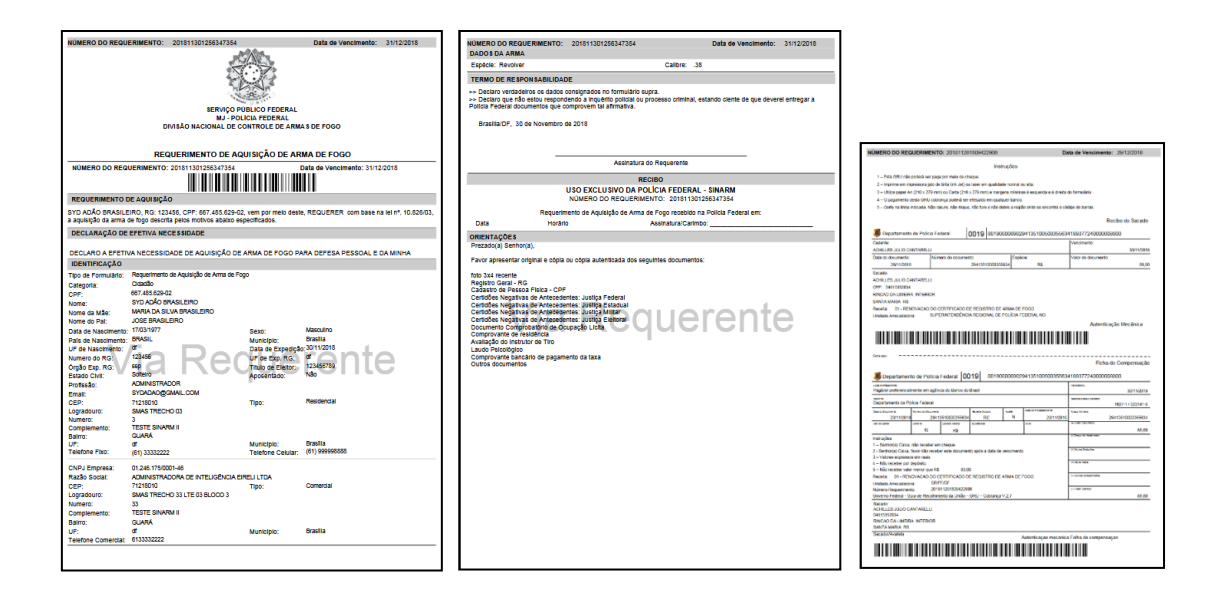

## **Formulário de AQUISIÇÃO**

- **CIDADÃO DEVERÁ LEVAR OS DOCUMENTOS PARA A UNIDADE DE ATENDIMENTO SELECIONADA NO SISTEMA.**
- **FIM DA ETAPA DO cidadão/ caçador de subsistência/ servidor público (porte por prerrogativa de função).**

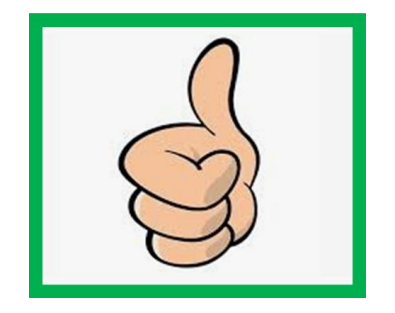

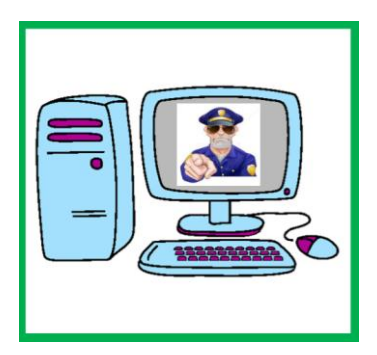

# **Requerimento de REGISTRO de Arma de Fogo**

**O formulário de requerimento de registro de arma de fogo será acessado através do sítio da Polícia Federal na internet.**

**O pedido de registro é a segunda fase do processo de aquisição de arma de fogo.**

**Exige:**

 Preenchimento do tipo de formulário, pessoa física ou jurídica; o CPF do requerente; manter marcado a espécie de autorização; e o código de autorização emitido no processo de aquisição de arma de fogo (1ª etapa).

## **Formulário de Requerimento de REGISTRO de Arma de Fogo**

- **TELA DO CIDADÃO - internet.**
- **PREENCHIMENTO – CATEGORIA / CPF / CÓDIGO DE AUTORIZAÇÃO.**

Deve-se escolher entre as categorias caçador de subsistência/ cidadão/ servidor público (porte por prerrogativa de função).

O código de autorização foi emitido no processo de aquisição e está disponível no "acompanhar requerimento" para o requerente e no "detalhar" na tela "home" para o usuário PF.

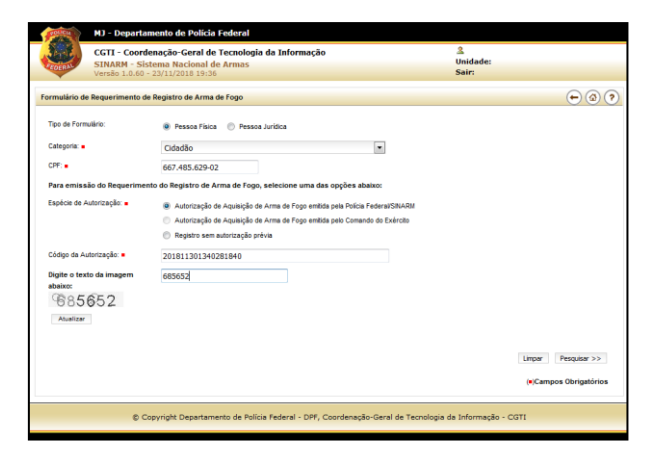

#### **Formulário de Requerimento de Registro de Arma de Fogo**

- **DADOS DO REQUERENTE.**
- **POSSIBILIDADE DE ATUALIZAÇÃO DOS DADOS PESSOAIS.**

Caso haja alguma alteração dos dados pessoais, o SINARM oferece a opção de atualização dos dados.

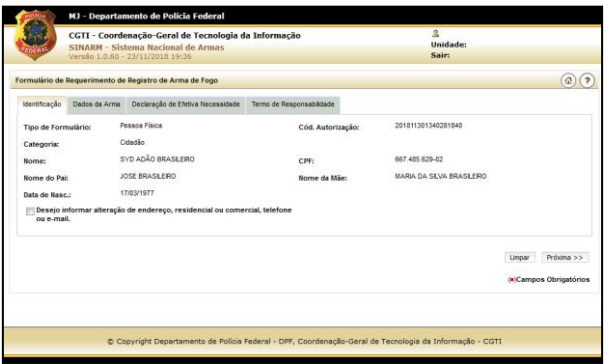

#### **Formulário de REGISTRO**

- **DADOS DA ARMA – PREENCHIMENTO.**
- **DADOS OBRIGATÓRIOS:**
	- > NÚMERO DE SÉRIE.
	- $\triangleright$  ESPÉCIE.
	- $\triangleright$  MARCA.
	- $\triangleright$  CALIBRE.
	- > MODELO.
	- > NÚM. DA NOTA FISCAL.
	- > DATA DA NOTA FISCAL.
	- $\triangleright$  CNPJ DO REVENDEDOR.

O sistema realizará uma verificação desses dados para vinculação da arma ao pedido.

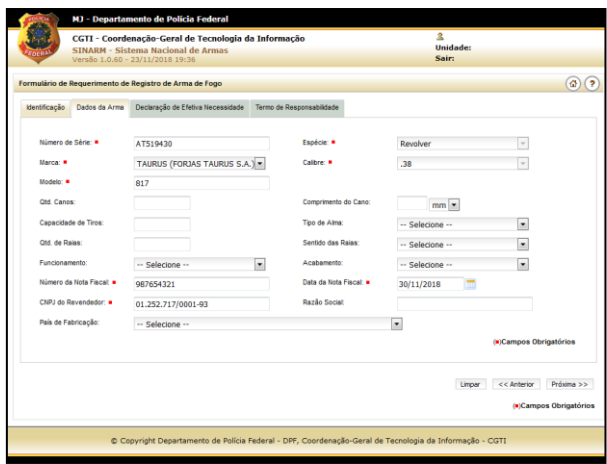

## **Formulário de REGISTRO**

**TELA DE MARCAÇÃO OBRIGATÓRIA PARA PROSSEGUIR NO REQUERIMENTO.**

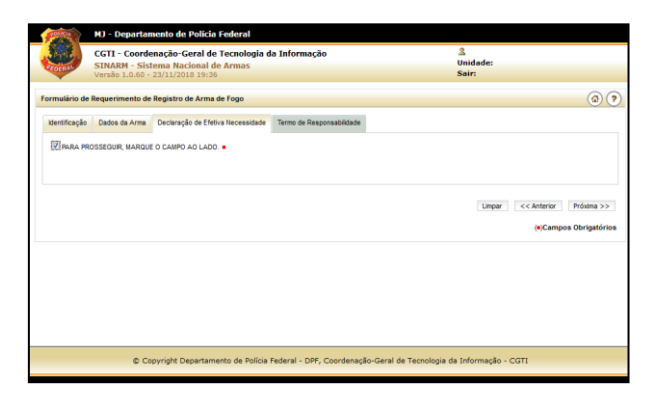

#### **Formulário de REGISTRO**

- **TERMO DE RESPONSABILIDADE: DECLARAÇÃO DE VERDADE DAS INFORMAÇÕES.**
- **ESCOLHA DA UNIDADE DE ATENDIMENTO.**
- **EMITIR REQUERIMENTO.**

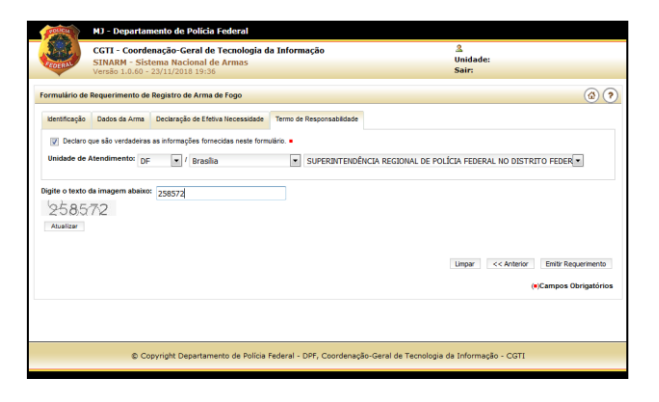

**Formulário de REGISTRO**

## **DADOS DE IMPRESSÃO.**

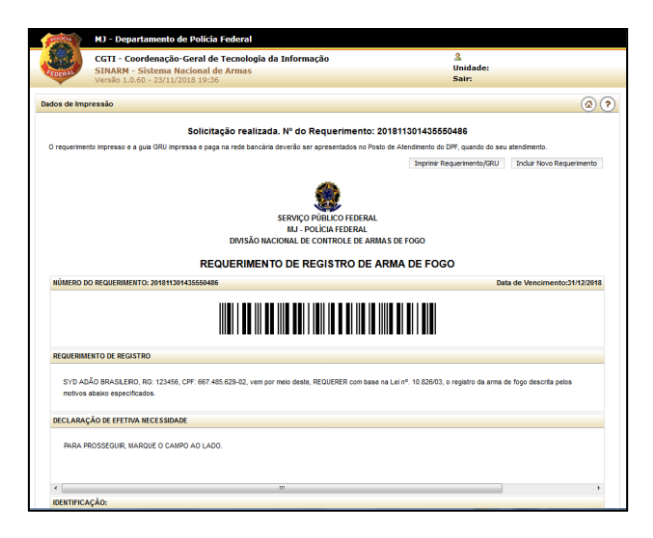

## **Formulário de REGISTRO**

## **FORMULÁRIO IMPRESSO – VIA POLÍCIA FEDERAL.**

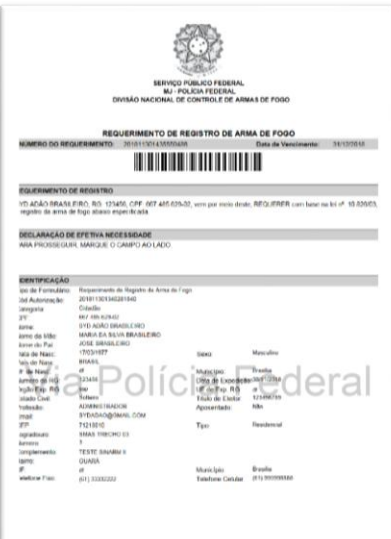

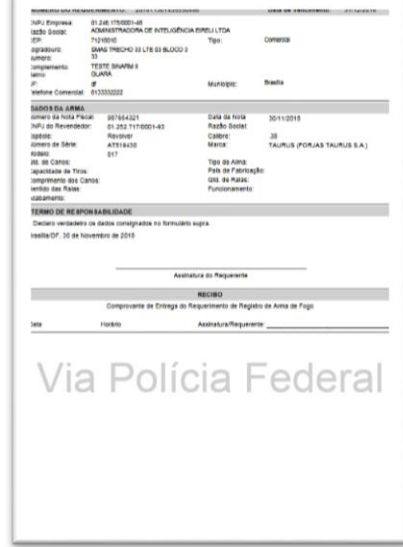

 $\bar{x}$ 

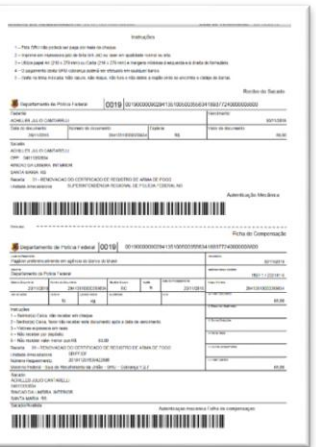

#### **Formulário de REGISTRO**

 **CIDADÃO DEVERÁ LEVAR OS DOCUMENTOS PARA A UNIDADE DE ATENDIMENTO SELECIONADA NO SISTEMA.**

#### **FIM DA ETAPA DO CIDADÃO.**

O requerente deverá apresentar a documentação exigida na unidade da Polícia Federal selecionada no requerimento. Caso o cidadão não faça essa apresentação, o requerimento expirará sem oportunidade de desarquivamento.

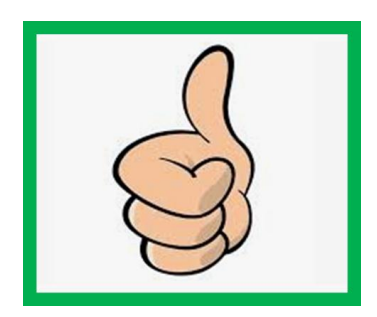

# **TELA: ACOMPANHAR REQUERIMENTO E EMISSÃO DE GUIA DE TRÂNSITO**

O requerente deve preencher com os dados exigidos na página de "consultar requerimento". Deve-se observar a escolha da categoria correta para a pesquisa.

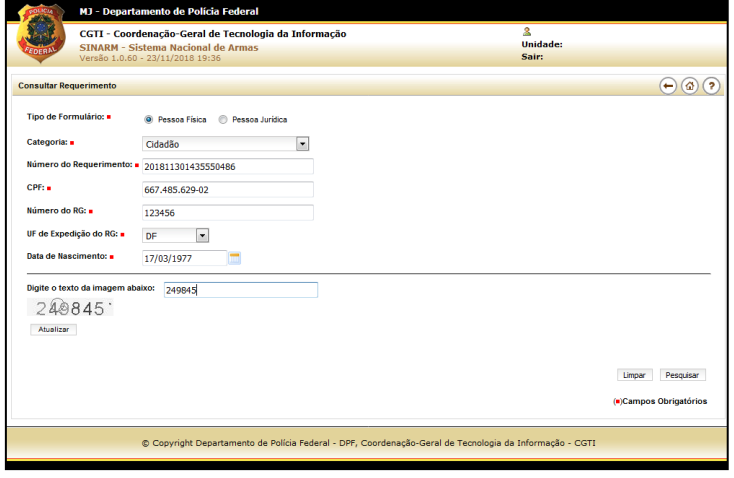

## **EMITIR GUIA DE TRÂNSITO.**

Se tudo estiver correto, irá aparecer a opção para emitir a guia de trânsito.

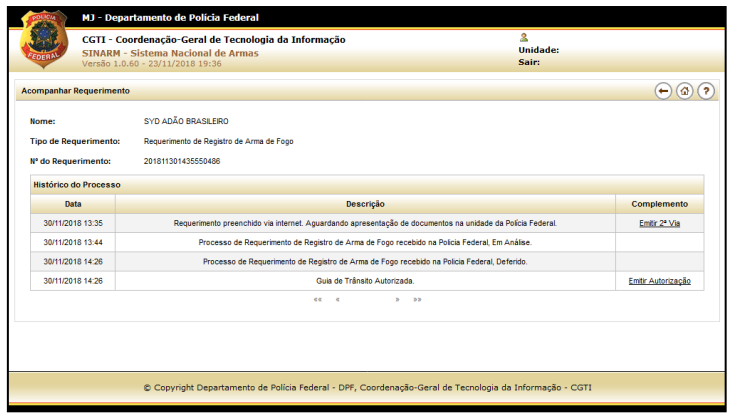

## **TELA: ACOMPANHAR REQUERIMENTO**

**EMITIR GUIA DE TRÂNSITO.**

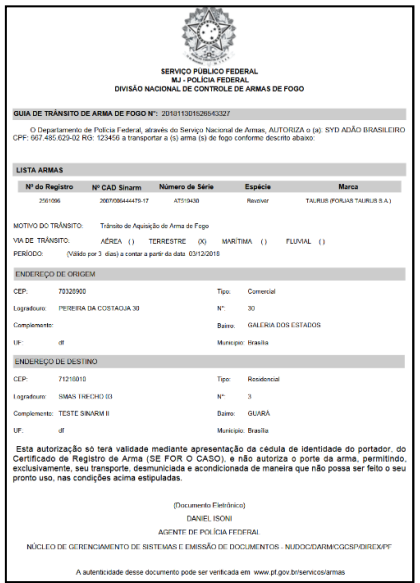

**Fluxo processual do Formulário de REGISTRO**

**ENTÃO, CONCLUÍMOS A AQUISIÇÃO E O REGISTRO DE ARMA DE FOGO NO SISTEMA.**

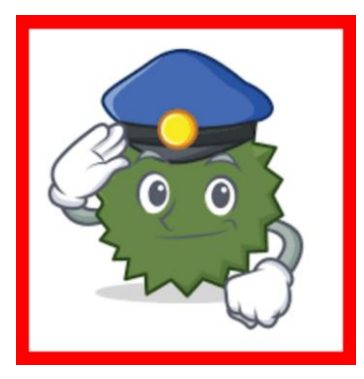